# **การบันทึกเวลาท างาน จากไฟล์ Excel**

# **วตัถุประสงค์**

เพื่อให้ผ้ใช้งานสามารถบันทึกเวลาทำงานของพนักงานจากไฟล์ Excel ได้ กรณีที่บริษัทมีการบันทึกเวลาทำงานลงใน ไฟล์ Excel หรือเครื่องสแกนนิ้วมือสามารถ Export เวลาทำงานมาเป็นไฟล์ Excel ได้ โดยมีขั้นตอนดังนี้

# **วิธีการอ่านแฟ้มบันทึกเวลาจาก File Excel**

การอ่านแฟ้มบันทึกเวลาจากไฟล์ Excel เพิ่มเติมความสามารถในการImport ข้อมูลบันทึกเวลาจากไฟล์ Excel เข้ามาใน ระบบประมวลผลบันทึกเวลาได้ เพื่อรองรับกรณีที่ต้องการบันทึกเวลาของพนักงานที่ทำงานประจำอยู่ตามไซต์งาน โดยมีขั้นตอน ดงัน้ี

## **วิธีการสร้างแฟ้ม Excel**

 $\triangleright$  บันทึกข้อมูลเวลาเข้าออกของพนักงานในไฟล์ Excel ที่จะนำเข้าในเมนูอ่านแฟ้มบันทึกเวลาตามไฟล์ Excel ตามรูปแบบดา้นล่างน้ี

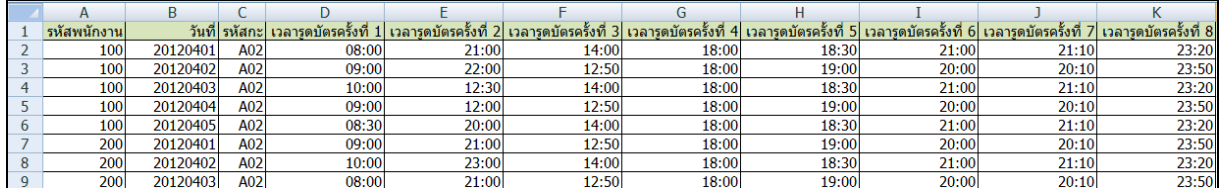

### **ค าอธิบาย**

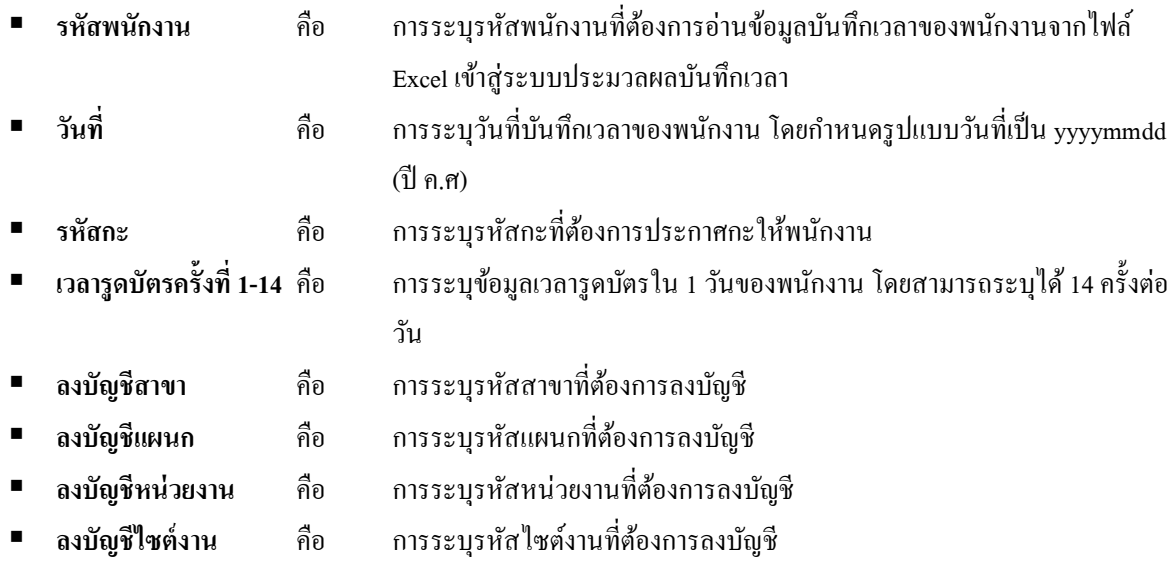

## **วิธีบันทึกการบันทึกเวลาท างานจากแฟ้ม Excel**

เมื่อบันทึกข้อมูลเวลาทำงานของพนักงานในไฟล์ Excel เรียบร้อยแล้ว สามารถ Import ข้อมูลเวลาทำงานของพนักงาน ี ที่บันทึกในไฟล์ Excel เข้าสู่ระบบประมวลผลบันทึกเวลาได้ โดยมีขั้นตอนการบันทึกดังนี้

#### **วิธีการบันทึกข้อมูล**

```
 หน้าจอ งานบันทึกเวลา  เลือก เวลาท างานที่บันทึก  เลือกเมนูน าเข้า  เลือก อ่านแฟ้มบันทึกเวลา
จากแฟ้ม Excel
```
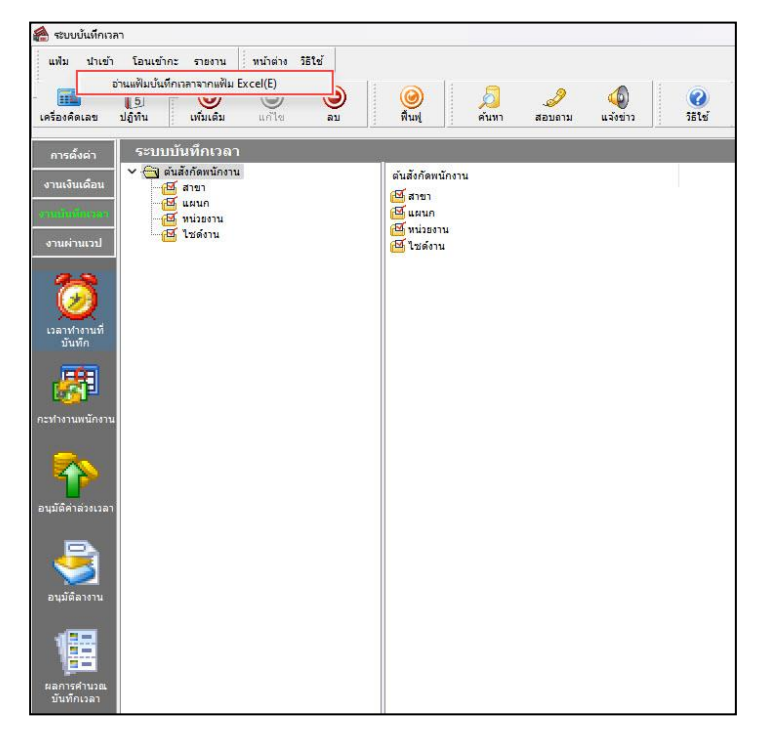

 $\triangleright$  เมื่อเข้าสู่หน้าจอ "นำเข้าข้อมูล.บันทึกเวลา" ดังรูป ให้ทำการกำหนดรายละเอียดตามคำอธิบายด้านล่างนี้

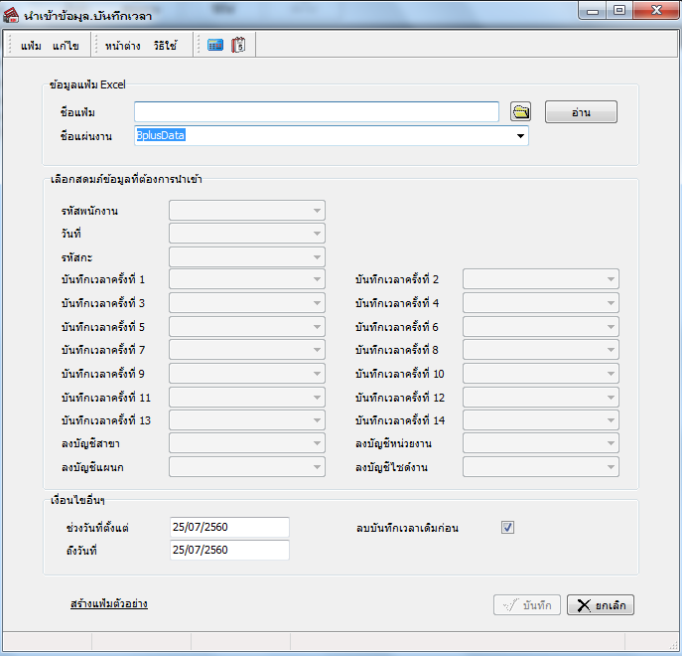

#### **ค าอธิบาย**

**ข้อมูลแฟ้ม Excel**

**• ชื่อแฟ้ม** คือ การระบุแฟ้ม Excel ที่จะนำข้อมูลบันทึกเวลาทำงาน เข้าสู่ระบบประมวลผลบันทึก เวลา โดยต้องคลิกที่ปุ่ ม ด้านหลังช่องชื่อแฟ้ม และเลือกไฟล์ Excel ที่ต้องการ

**•** ชื่อแผ่นงาน คือ การระบุชื่อ Sheet ที่บันทึกข้อมูลเวลาทำงาน ในไฟล์ Excel จากนั้นให้ทำการ คลิกปุ่ม <u>โต่น โปรแกรมทำการดึงชื่อคอลัมน์ในไฟล์ Excel มาแสดงในสดมภ์ข้อมูล เพื่อใช้ทำการจับคู่ชื่อคอลัมน์ที่อยู่ใน</u> ไฟล์ Excel กับชื่อสดมภ์ที่อยู่ในหน้าจอ **"น าเข้าข้อมูล.บันทึกเวลา"** ดังรูป

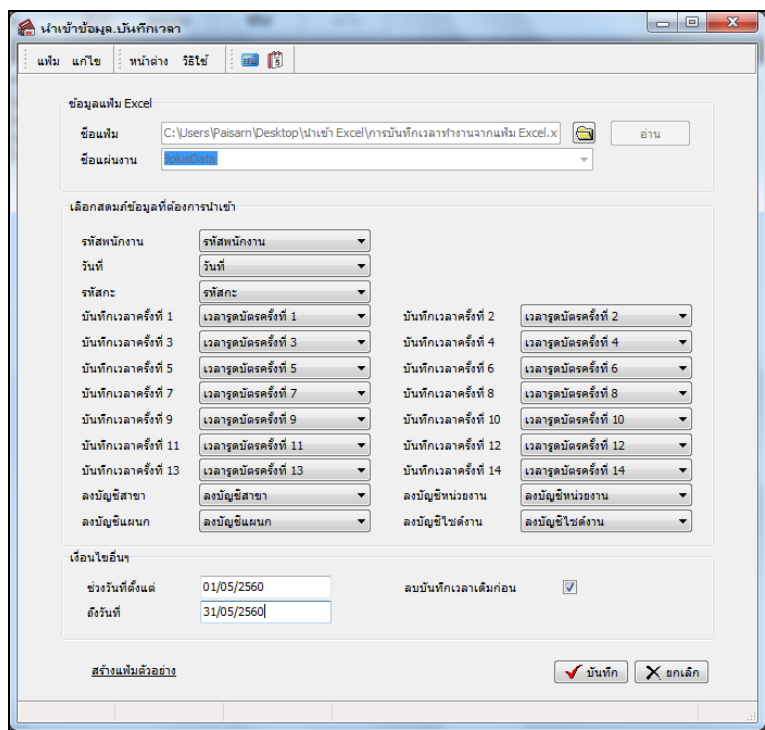

**■ เลือกสดมภ์ข้อมูลที่ต้องการนำเข้า** 

 **รหัสพนักงาน** คือ การระบุชื่อคอลัมน์รหัสพนักงานในไฟล์ Excel เพื่อให้โปรแกรมอ่านรหัสพนักงานตามที่ บันทึกในไฟล์ Excel

 **วันที่**คือการระบุชื่อคอลัมน์วันที่บันทึกเวลาท างานไฟล์ Excel เพื่อให้โปรแกรมอ่านวันที่บันทึกเวลาของ พนักงานตามที่บันทึกในไฟล์ Excel

**รหัสกะ** คือ การระบุชื่อคอลัมน์รหัสกะในไฟล์ Excel เพื่อให้โปรแกรมอ่านรหัสกะตามที่บันทึกในไฟล์ Excel

 **บันทึกเวลาครั้งที่ 1-14**คือการระบุชื่อคอลัมน์คร้ังที่บนั ทึกเวลาในไฟล์Excel เพื่อให้โปรแกรมอ่านคร้ังที่ บันทึกเวลาที่บันทึกในไฟล์ Excel

 **ลงบัญชีสาขา** คือการระบุชื่อคอลัมน์รหัสสาขาในไฟล์ Excel เพื่อให้โปรแกรมอ่านรหัสสาขาตามที่บันทึกใน ไฟล์ Excel

 **ลงบัญชีแผนก**คือการระบุชื่อคอลัมน์รหัสแผนกในไฟล์ Excel เพื่อให้โปรแกรมอ่านรหัสแผนกตามที่บันทึก ในไฟล์ Excel

 **ลงบัญชีหน่วยงาน** คือการระบุชื่อคอลัมน์รหัสหน่วยงานในไฟล์ Excel เพื่อให้โปรแกรมอ่านรหัสหน่วยงาน ตามที่บันทึกในไฟล์ Excel

 **ลงบัญชีไซต์งาน** คือการระบุชื่อคอลัมน์รหัสไซต์งานในไฟล์ Excel เพื่อให้โปรแกรมอ่านรหัสไซต์งาน ตามที่บันทึกในไฟล์ Excel

**เงื่อนไขอื่นๆ**

**• ช่วงวันที่ตั้งแต่** คือ การระบุว่าต้องการนำเข้าข้อมูลการบันทึกเวลาทำงานของพนักงานตั้งแต่วันที่ใดในไฟล์ Excel เข้าสู่ระบบประมวลผลบันทึกเวลา

 **ถึงวันที่** คือการระบุว่าต้องการน าเข้าข้อมูลการบันทึกเวลาท างานของพนักงานถึงวันที่ใดในไฟล์ Excel เข้า สู่ระบบประมวลผลบันทึกเวลา

**● ลบบันทึกเวลาเดิมก่อน** การระบว่าต้องการให้โปรแกรมลบข้อมลบันทึกเวลาเดิม ก่อนที่จะอ่านข้อมลบันทึก เวลาของพนักงานในไฟล์Excel เข้าสู่ระบบประมวลผลบันทึกเวลาหรือไม่

 $\blacktriangleright$  เมื่อทำการระบรายละเอียดในหน้าจอ "นำเข้าข้อมูล.บันทึกเวลา" เรียบร้อยแล้ว ให้คลิกป่ม  $\blacktriangleright$  ขังจัด ให้ โปรแกรมทำการอ่านข้อมูลการบันทึกเวลาทำงานของพนักงานจากไฟล์ Excel เข้ามาบันทึกในระบบประมวลผลบันทึกเวลาให้ อัตโนมัติ แต่หากไม่ต้องการอ่านข้อมูลการบันทึกเวลาทำงาน ของพนักงานจากไฟล์ Excel ให้คลิกปุ่ม $\lceil\mathsf{X}^{\mathsf{unian}}\rceil$ เพื่อออกจาก หน้าจอ

 $\blacktriangleright$  เมื่อโปรแกรมทำการบันทึกข้อมูลการบันทึกเวลาทำงาน ของพนักงานจากแฟ้ม Excel เรียบร้อยแล้ว โปรแกรมจะ แสดงหน้าจอ "แสดงสถานภาพการทำงาน" เพื่อแจ้งรายละเอียดการดำเนินการ ดังรูป

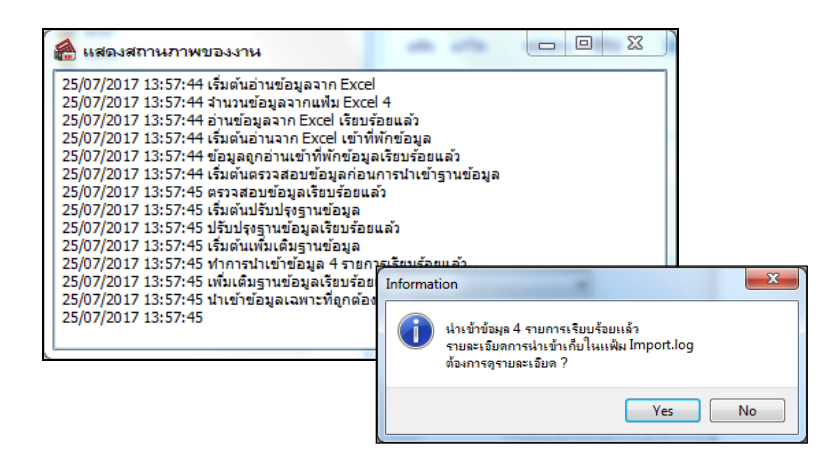

# ่ <del>��</del> คารตรวจสอบการบันทึกเวลาทำงาน

# **วิธีบันทึกข้อมูล**

 $\triangleright$  หน้าจอ งานบันทึกเวลา → เลือก เวลาทำงานที่บันทึก → ดับเบิ้ลคลิก สาขา หรือแผนกที่ต้องการ → ดบั เบิ้ลคลิก **ชื่อพนักงานที่ต้องการตรวจสอบ**

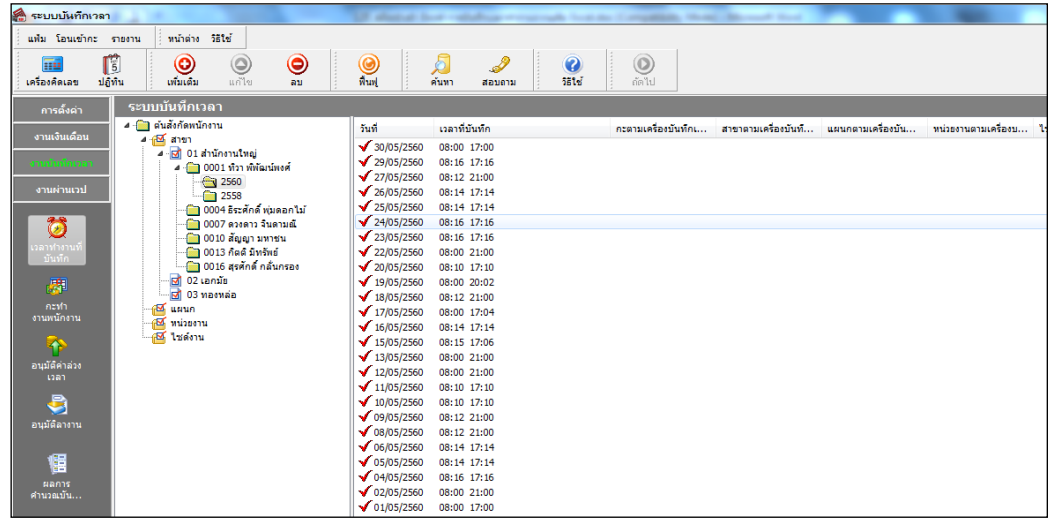

# **การพิมพ์รายงานรายละเอียดการบันทึกเวลา**

หลังจากบันทึกเวลาเข้าออกของพนักงานเรียบร้อยแล้ว ท่านสามารถตรวจสอบรายละเอียดเวลาเข้า –ออกของพนักงาน โดยการพิมพ์รายงานรายละเอียดการตอกบัตรมาตรวจสอบ

## **วิธีบันทึกข้อมูล**

 $\triangleright$  หน้าจอ งานบันทึกเวลา → เลือก เวลาทำงานที่บันทึก → คลิกเมนู รายงาน → เลือก รายงานรายละเอียด **บันทึกเวลา (แสดงเวลารูดบัตร8 คร้ัง)**

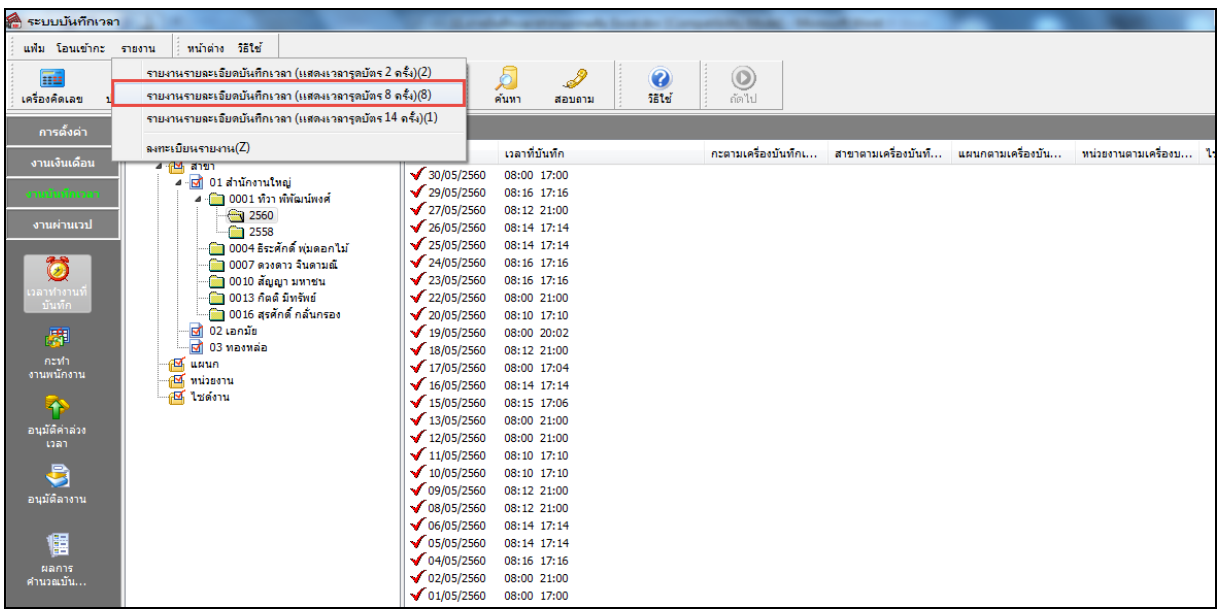

 $\triangleright$  ระบุ ช่วงวันที่บันทึกเวลา ที่ต้องการตรวจสอบ → คลิก ปุ่มเลือก → คลิกปุ่ม เริ่มพิมพ์

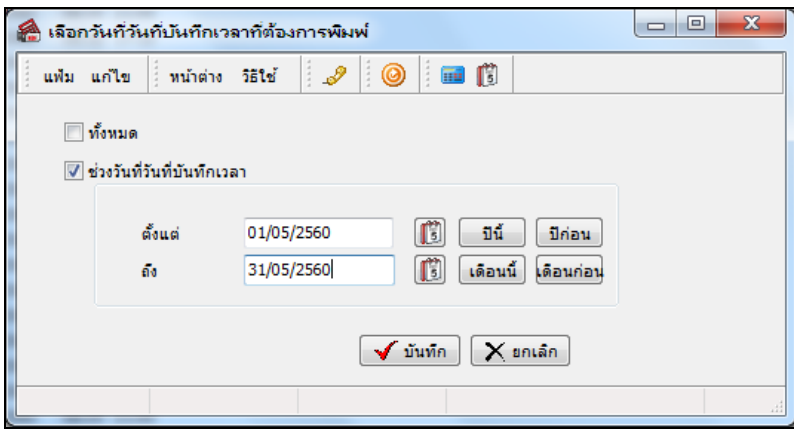

 $\blacktriangleright$  เมื่อปรากฏหน้าจอสั่งพิมพ์รายงาน คลิกปุ่ม **เริ่มพิมพ**์

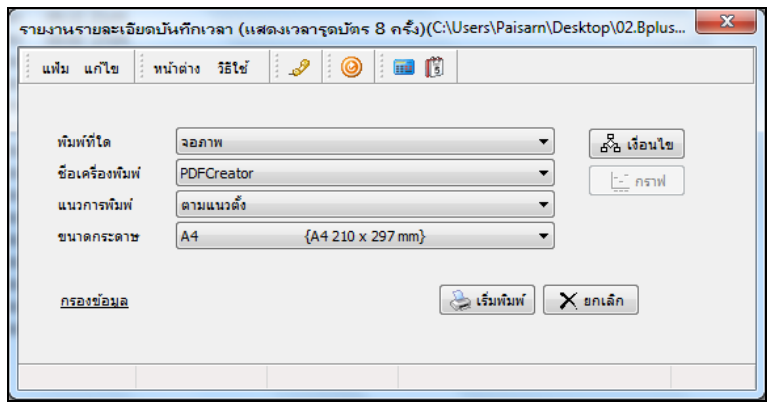

 $\triangleright$  โปรแกรมจะแสดงจอภาพ รายงานรายละเอียดการบันทึกเวลาตามพนักงาน ดังรูป

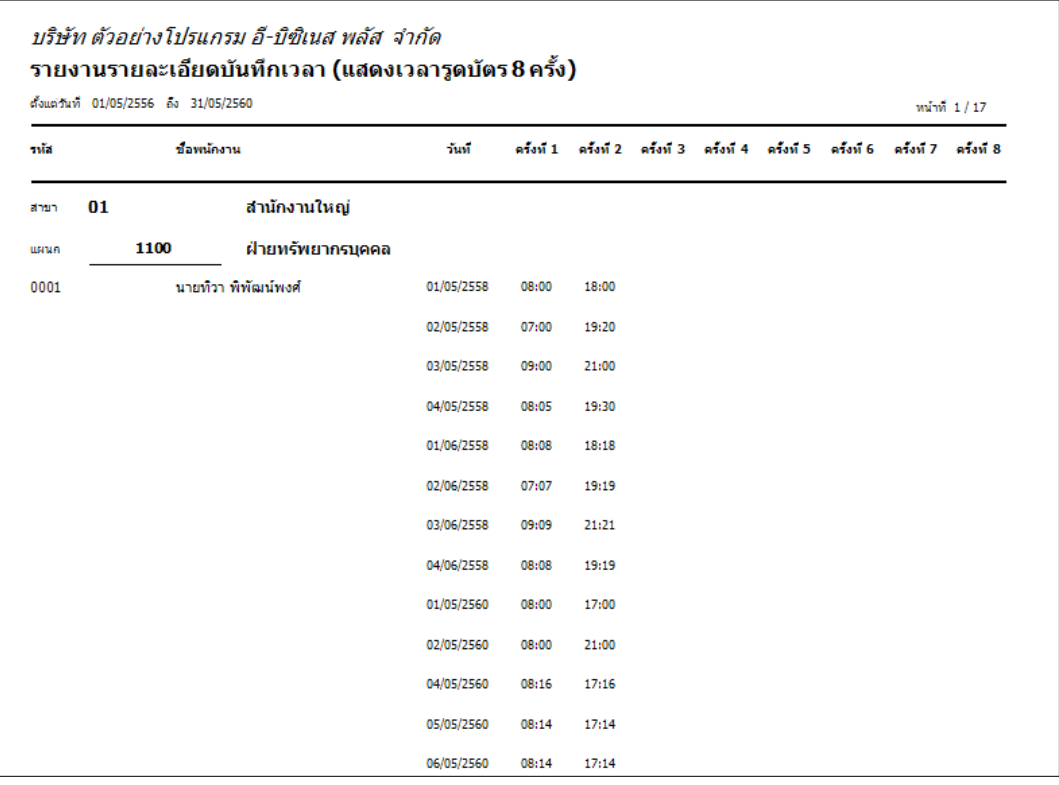